Perry's Bonfire にて、マクロのご購入ありがとうございます。 こちらは「最強の単語帳」ファイルとマクロの取り扱い説明書です。 もしご購入いただいたものと違う説明書である場合[はこちらのフォ](https://docs.google.com/forms/d/e/1FAIpQLScXCgyAn0_iay7TN-b7kWmw7vJkg-ACE1Or-OhFxUZHd3Y-mw/viewform?usp=sf_link) [ームに](https://docs.google.com/forms/d/e/1FAIpQLScXCgyAn0_iay7TN-b7kWmw7vJkg-ACE1Or-OhFxUZHd3Y-mw/viewform?usp=sf_link)てお知らせください (このフォームは 「マクロ (VBA) の不具 合など」となっていますが、こちらでお知らせください)。

- ・エクセル初心者の方は、目次8からお読みください。
- · 目次2の注意事項は必読です。

~目次(リンクをクリックすると、そのページへ飛べます)~

<span id="page-0-0"></span>1[:ご挨拶](#page-0-0)

- 2[:注意事項&お知らせ](#page-1-0)
- 3[:「入力」シートの説明](#page-2-0)
- 4[:「問題答案」シートの説明](#page-3-0)
- 5[:「テスト作成」ボタンの説明\(1\)](#page-4-0)
- 6[:「テスト作成」ボタンの説明\(2\)](#page-5-0)
- 7[:「テスト作成」ボタンの説明\(8\)](#page-6-0)
- 8:[Microsoft](#page-7-0) Excel について

### <span id="page-1-0"></span>注意事項

- 1、当マクロ(VBA)と当ファイルの転売、共有は禁止されています。
- 2、不具合があったり、使い方がわからない場合がございましたら[、こちらのフォームよ](https://docs.google.com/forms/d/e/1FAIpQLScXCgyAn0_iay7TN-b7kWmw7vJkg-ACE1Or-OhFxUZHd3Y-mw/viewform?usp=sf_link)り お知らせください。
- 3、シートの名前は変更しないでください。変更するとマクロが作動しないことがありま す。
- 4、簡易的な変更や修正を加えたい場合は無償で行います[。こちらのフォームよ](https://docs.google.com/forms/d/e/1FAIpQLSetUMUSw4x1TolxoFxkQPeNZsOqzDmcGjOZVqYNRoHz968Dww/viewform?usp=sf_link)り何を変 更・修正したいのかをお知らせください。\*簡易的ではないと認められた場合、変更・ 修正ができないこともあります。
- 5、エクセルのことがよくわからない!というエクセル初心者の方は、目次8の「Microsoft Excel について」を先にお読みください。
- 6、マクロが作動する際に数字・記号・英語(ローマ字含む)を入力する場合があります。 その時は必ず半角で入力してください。ファイルの破損や正しく作動しない原因にな ります。
- 7、その他、質問があれば[、こちらのフォームに](https://docs.google.com/forms/d/e/1FAIpQLSdKMKFQBdOpRq1E0sQu80GlZXrd6suAcKHod859LURUVVdA_Q/viewform?usp=sf_link)てお知らせください。

#### お知らせ

[ペリーズボンファイアで](https://perrysbonfire.com/)は、ブログ管理人で現役大学生のペリーが学生向けの超 有益な記事を発信しています!おすすめの家電やレポートの書き方、presentation の作り方、 英語の勉強方法(管理人ペリーが外国語学科のため)などなど。もしよかったら見に来てくだ さいね!!

### <span id="page-2-0"></span>① 「記入」シートの説明

- ・まずは「記入」シートの説明です。
- ・以下の画像のように問題と答えを記入します。

→問題と答えは同じ行(横)に入力してください。またいくつ問題と答えを入力しても大 丈夫です。

・入力が終わったら、「入力完了」ボタンを押します。

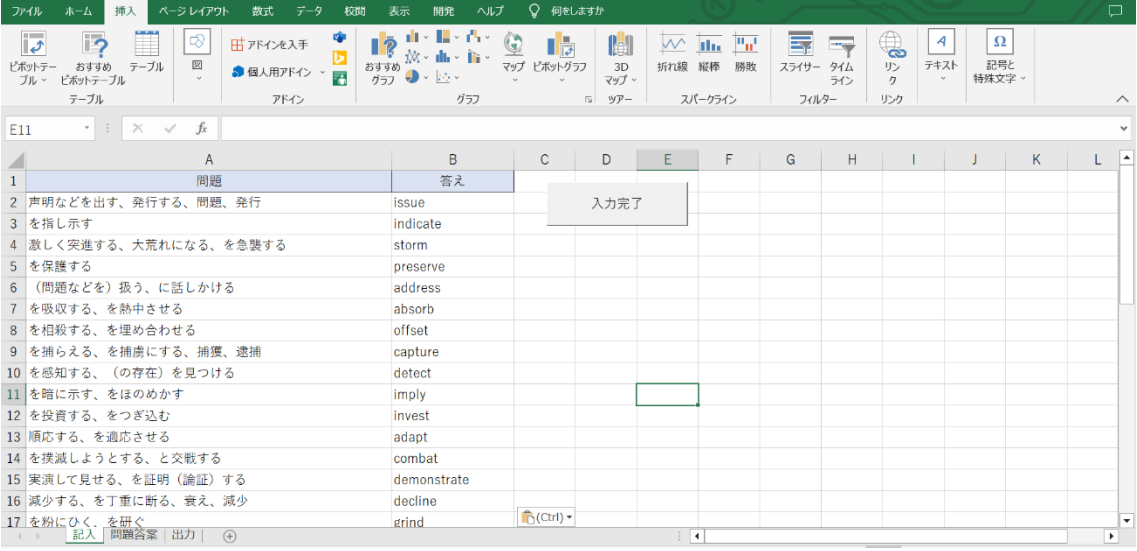

・そうすると下の画像のように入力内容が消去されます。(入力内容は「問題答案」シート へ出力されます。)

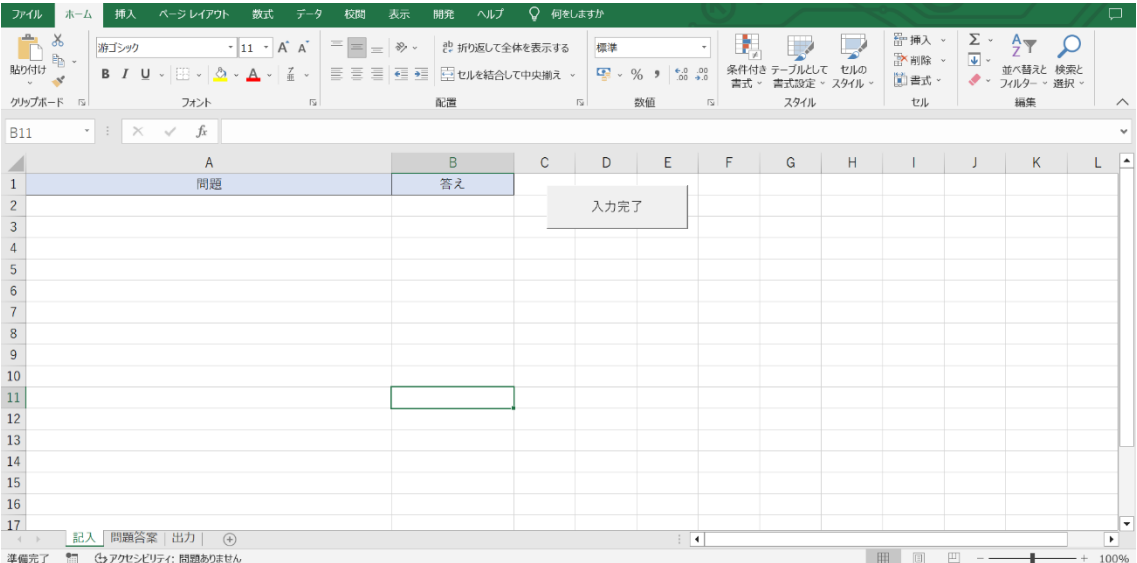

# <span id="page-3-0"></span>② 「問題答案」シートの説明

・ここからは「問題答案」シートの説明です。

・以下の画像のように「入力」シートに入力した情報が「問題答案」シートに、出力された ことを確認してください。また、番号も付与されています。

・ここまで来たら次は「テスト作成」ボタンです!!

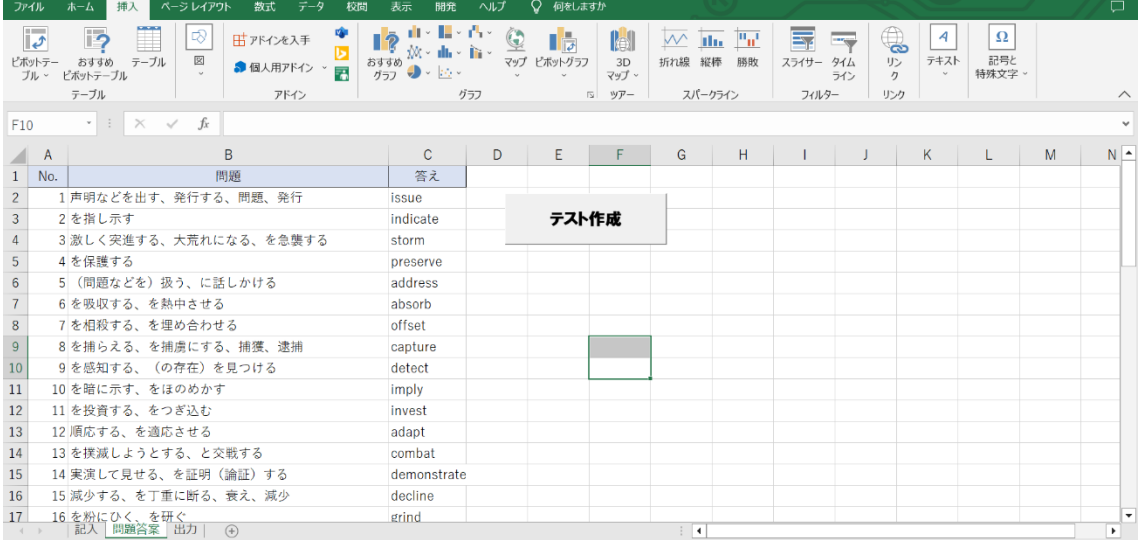

## <span id="page-4-0"></span>③ 「テスト作成」ボタンの説明

・では、ここまできたらいよいよ「テスト作成」ボタンの説明です!

- ・実際に「テスト作成」ボタンを押してみましょう!
- ・いろいろ質問してきます。

・まずはこの質問「テストを作成しますか?」です。基本的には「はい」を選択してくださ い。「いいえ」を押したら、マクロが終了します。

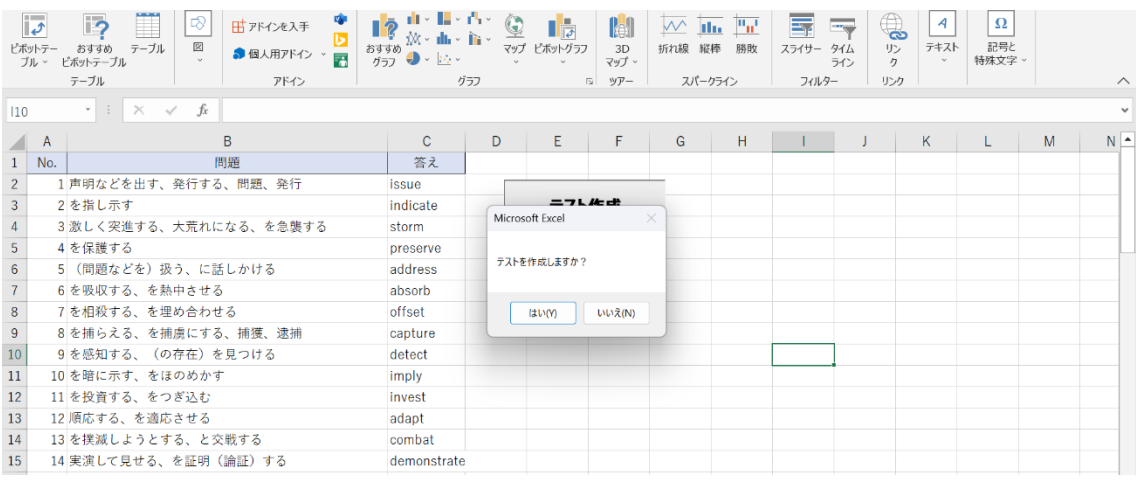

・次に「ランダムに作成しますか?」と聞かれます。

→問題をランダムに作ってほしいときは「はい」を、順番通りに作ってほしいときは「い

#### いえ」を選択してください。

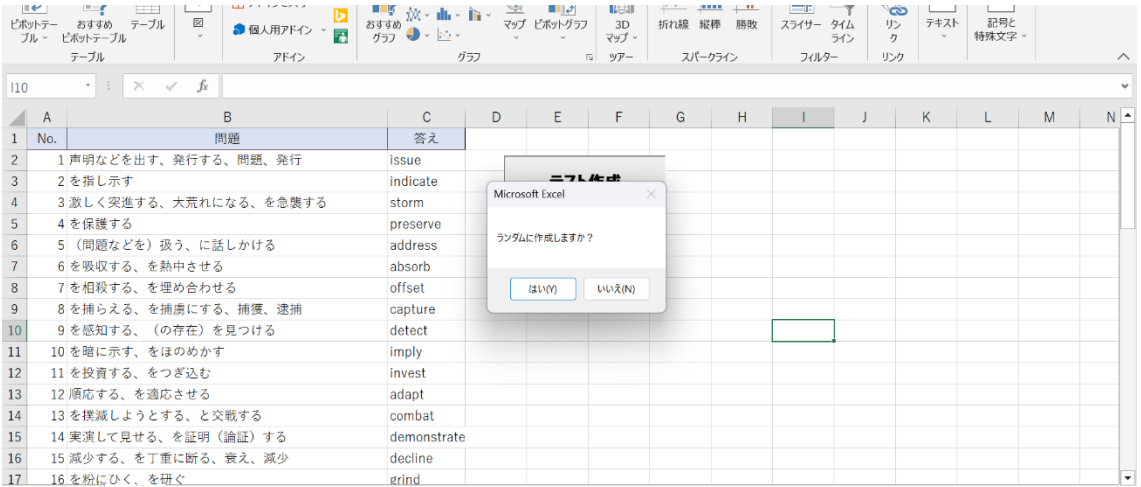

<span id="page-5-0"></span>・次に「何問作成しますか?範囲指定の場合は、例:30?50」のように質問されます。

①範囲指定をしたい場合は A 列に入力されている番号の中から選んでください。

\*超大事な注意点:「10?20」のように入力してください。半角「?」を使ってく ださい。

②範囲指定しない場合は、「10」のように入力してください。

→1個前の質問でランダムを選択していたら、入力されている中から10問ランダムで選 んで出題してくれます。ランダムではない場合、上から 10 を出題してくれます。

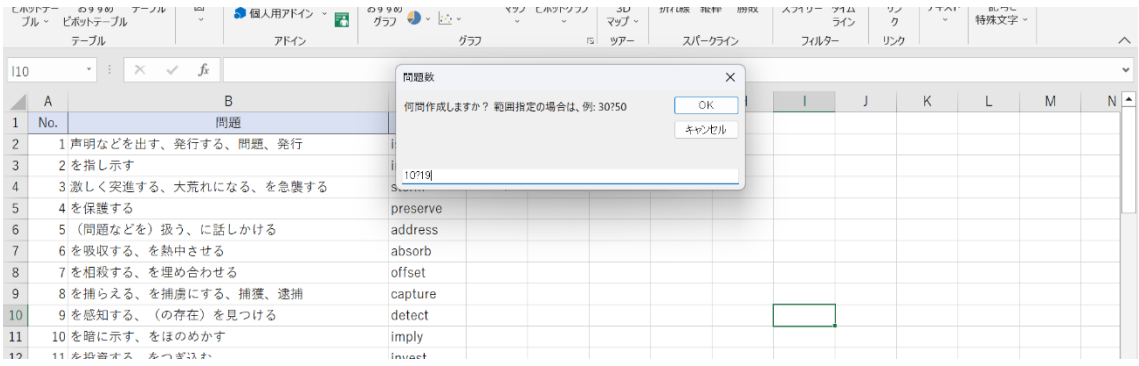

\*数字や記号はすべて半角で記入してください!!

次のページで次の質問「PDF で保存しますか?」の説明をします。

<span id="page-6-0"></span>・次に「PDF で保存しますか?」と聞かれます。

・基本的には PDF で保存して、問題を解いて、答え合わせをしていくことをおススメしま す!ですので、基本的には「はい」を選択してください。

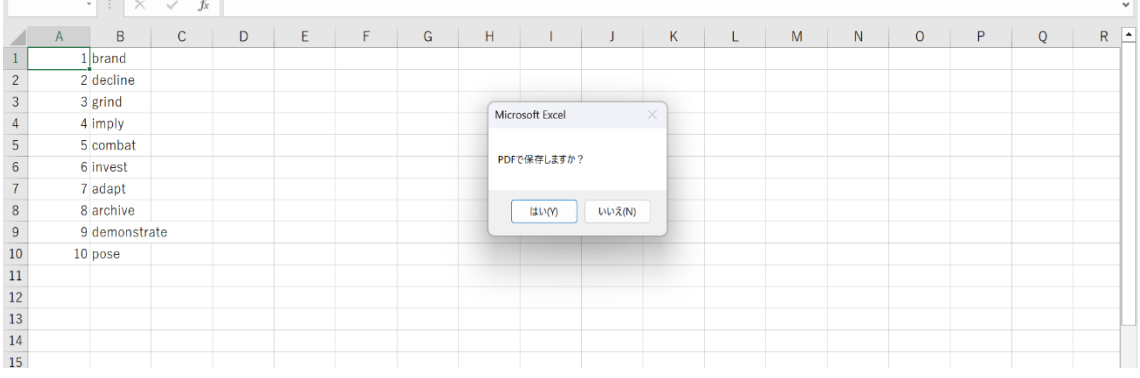

・次に「新しく作ったシートは必要ですか?」と聞かれます。

・これは、答えと問題を分けるために新しくシート作るようになっています。基本的にここ では「いいえ」で OK です!

\*新しく作られたシートは答えのシートです。問題のシートは「出力」シートに出力されて います。もし、答えを残しておきたい場合は、ここで「いいえ」を選択しましょう。 しかし、PDF で保存している場合は、デスクトップに PDF で保存されているので、基本的 には必要ないです。

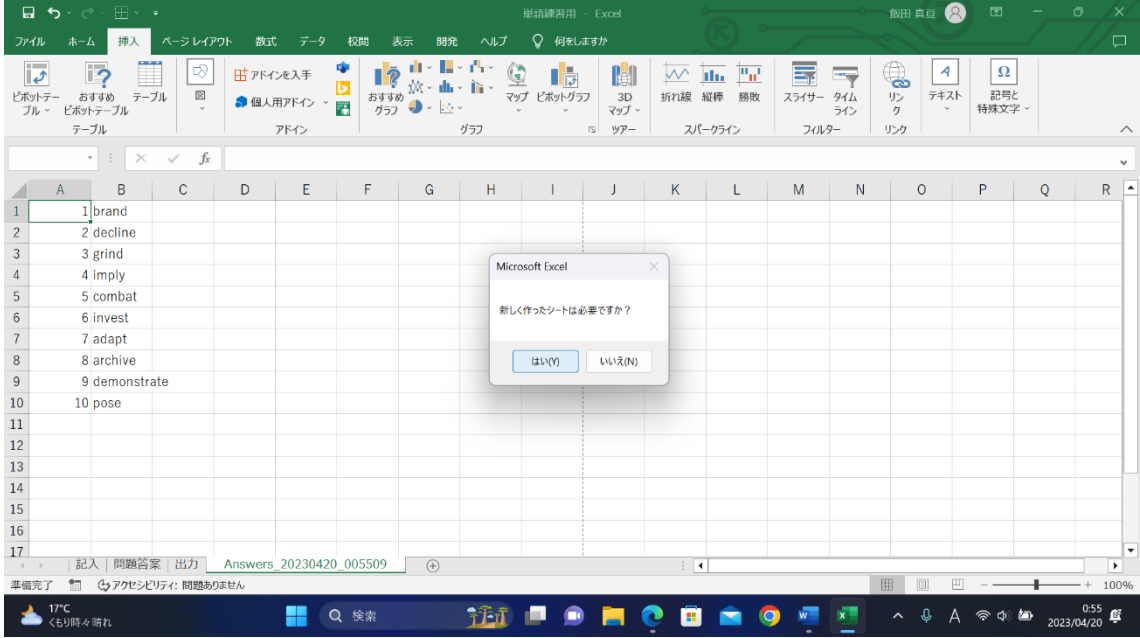

# <span id="page-7-0"></span>④ Microsoft Excel について

・セルというのは、エクセルの各ボックスのことで、データを入力する場所です。セルには それぞれ住所(各ボックスに全部名前がある!)があり、列(縦列)のアルファベット(A、 B、C ...)と行(横の列)の数字(1、2、3 ...)の組み合わせで表されます(例:A1、B2)。